## **Uppstartsguide för Politiker platta**

I startskärmen när man är inne i sin iPad, finns de viktigaste appar för dig som politiker:

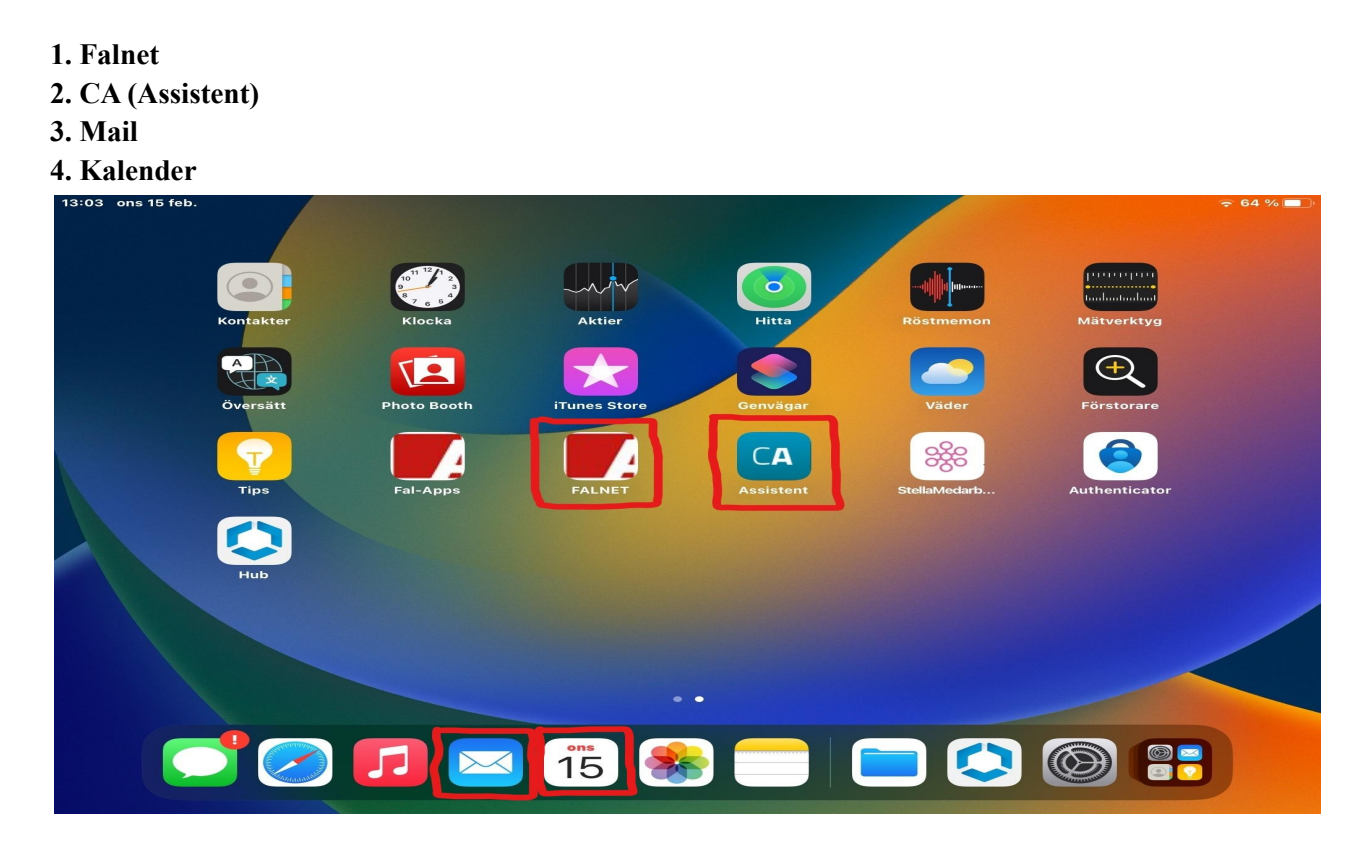

### **Falnet:**

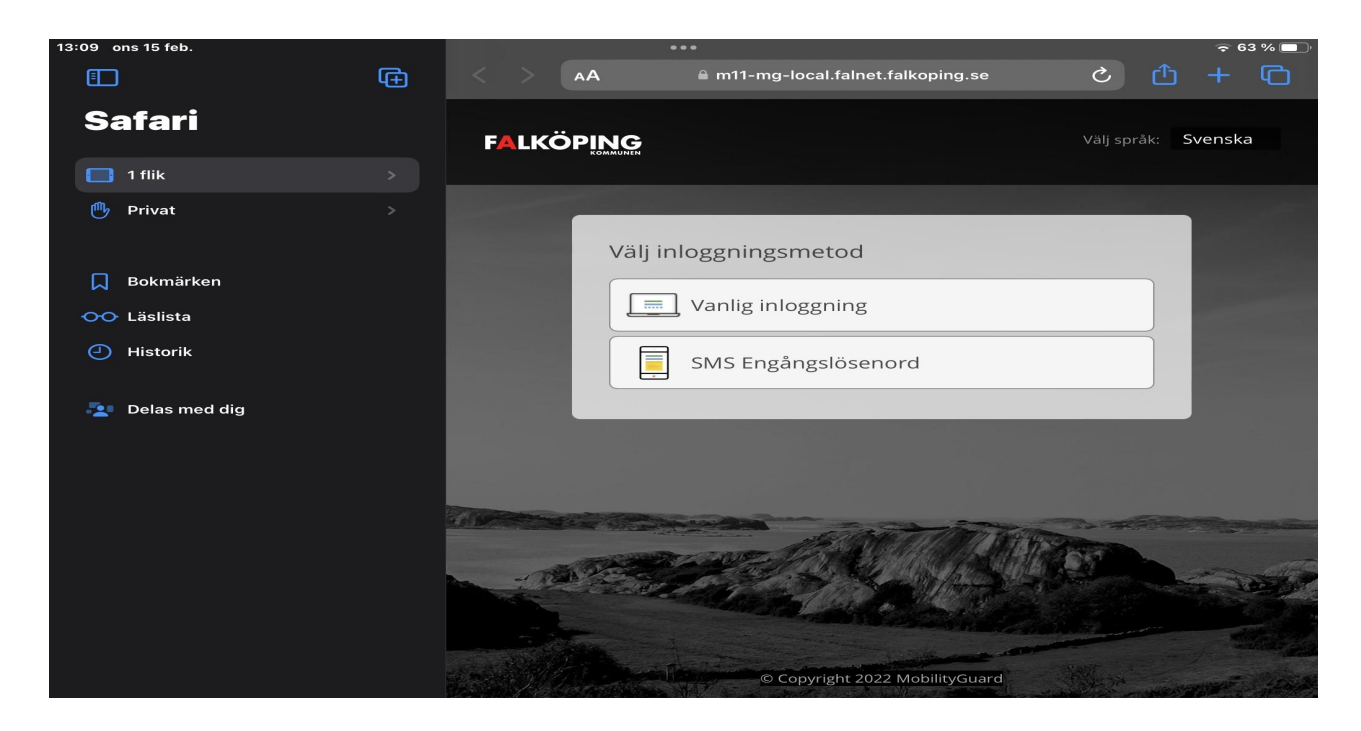

Du loggar in i Falnet med de inlogg du har när du börja ditt uppdrag som politiker, här inne kan du läsa nyheter och se vad som händer i Falköping.

### **CA (Assistent):**

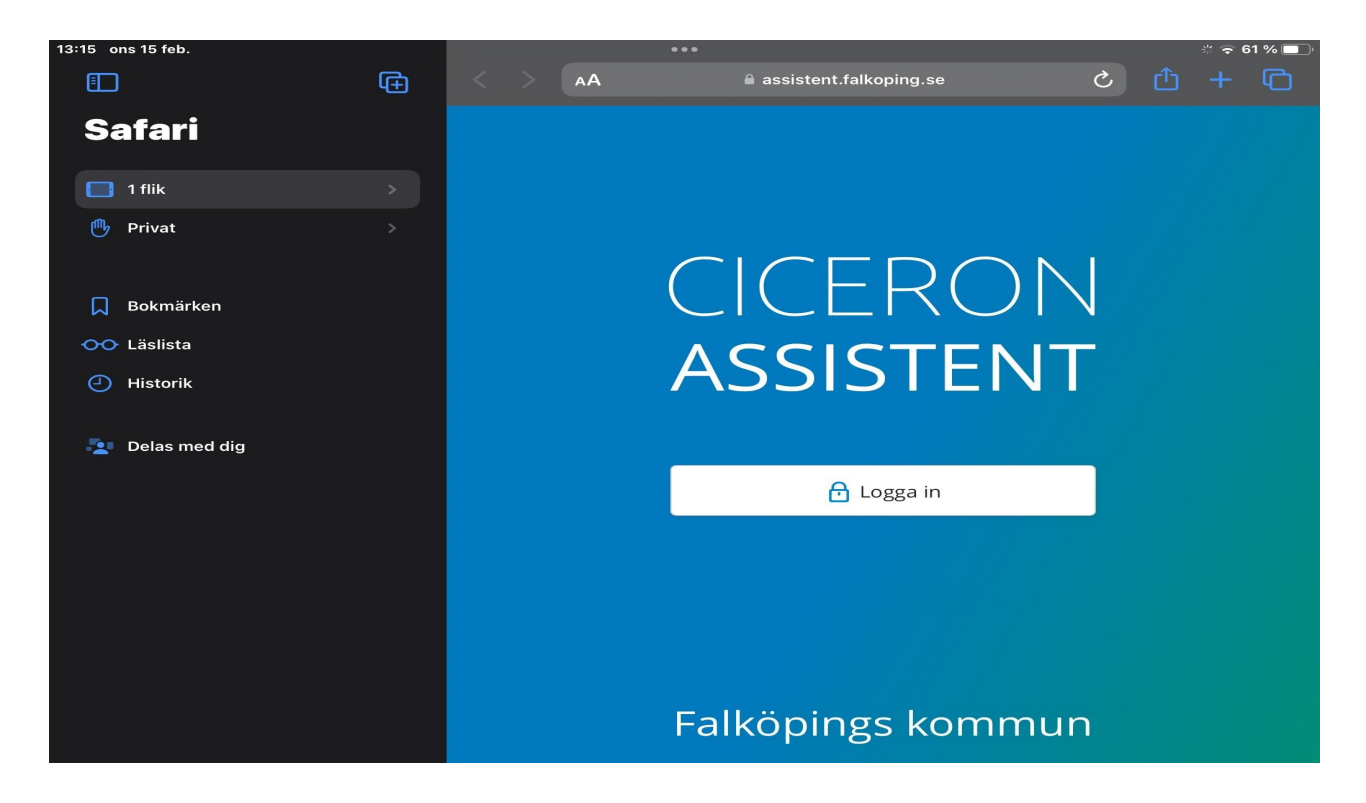

Här loggar du in med samma inlogg och i denna app läser du dina handlingar och kallelser till möten.

#### **Mail:**

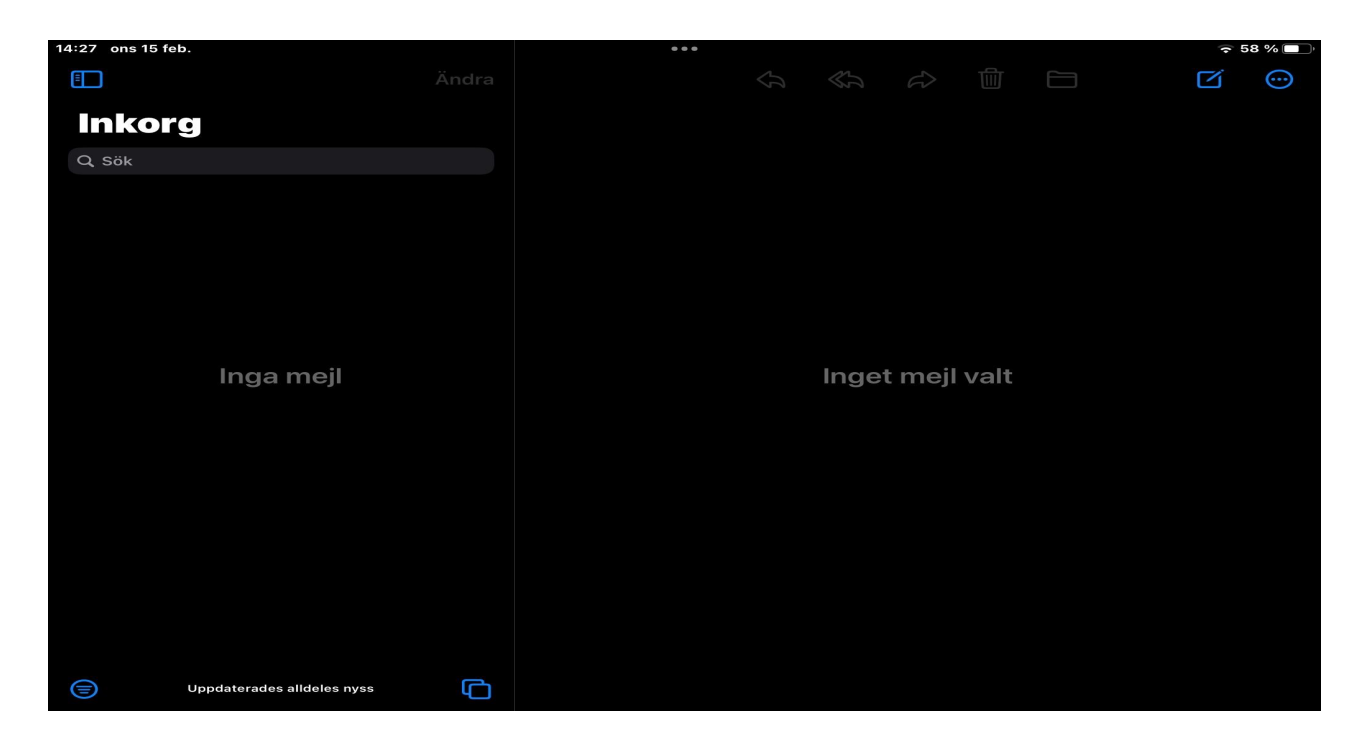

Här kan du skicka och ta emot mail med din mailadress från kommunen.

### **Kalender:**

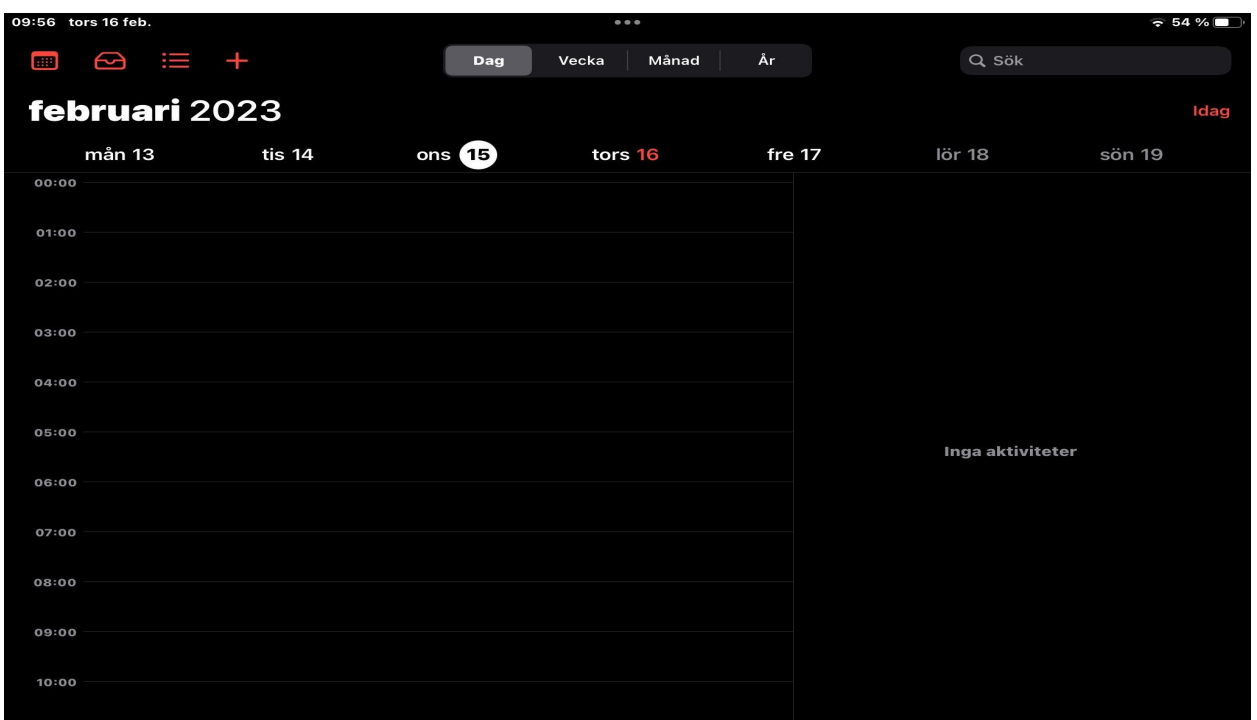

Inne i kalender kan du se dina bokningar och möten om någon har kallat dig till detta eller om du skrivit in själv i kalendern.

## **Andra saker som kan vara bra att ha koll på**

Finns några fler funktioner i iPaden som kan vara bra att ha koll på, för att kunna nyttja sin iPad på ett smidigt sätt:

- 1. Stänga ner bakgrundsappar
- 2. Ladda ner appar i Fal-Apps
- 3. Ansluta till Wifi i inställningar
- 4. Ansluta till bluetooth enheter i inställningar
- 5. Byta lösenkod i inställningar
- 6. Uppdatering av iPad i inställningar
- 7. Återställning av iPad i inställningar (enbart nödfall)

**Stänga ner bakgrundsappar:**

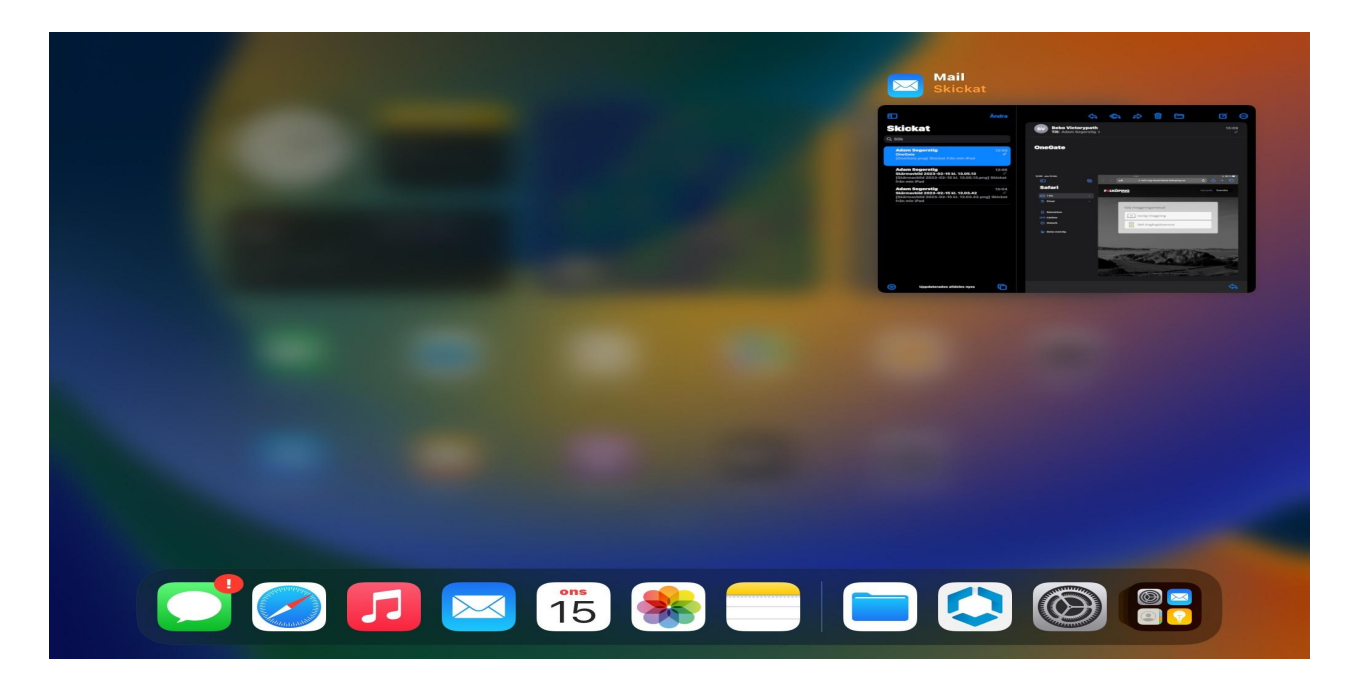

Genom att dubbelklicka på hemknappen på din iPad, får du upp denna vy ovan.

För att stänga ner appar som körs i bakgrunden, drar du rutan som dyker upp i denna vy uppåt.

Detta frigör mer minne till plattan så den kan jobba bättre och inte körs så segt.

# **Ladda ner appar i Falapps:**

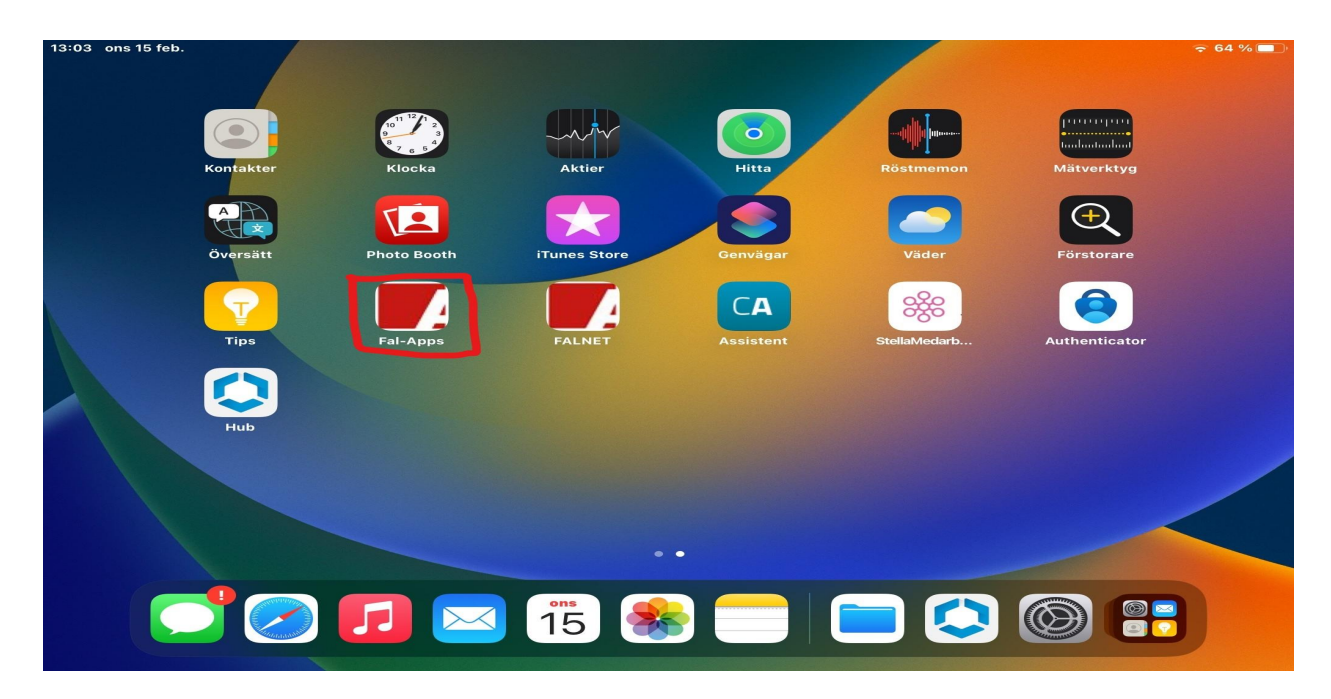

I denna app kan du hitta diverse appar, som du kan ladda ner till din iPad. För att installera appar under Fal-Apps, trycker du bara på knappen installera under önskad app, som du vill kunna nyttja på din iPad.

**Inställningar (ansluta till wifi):**

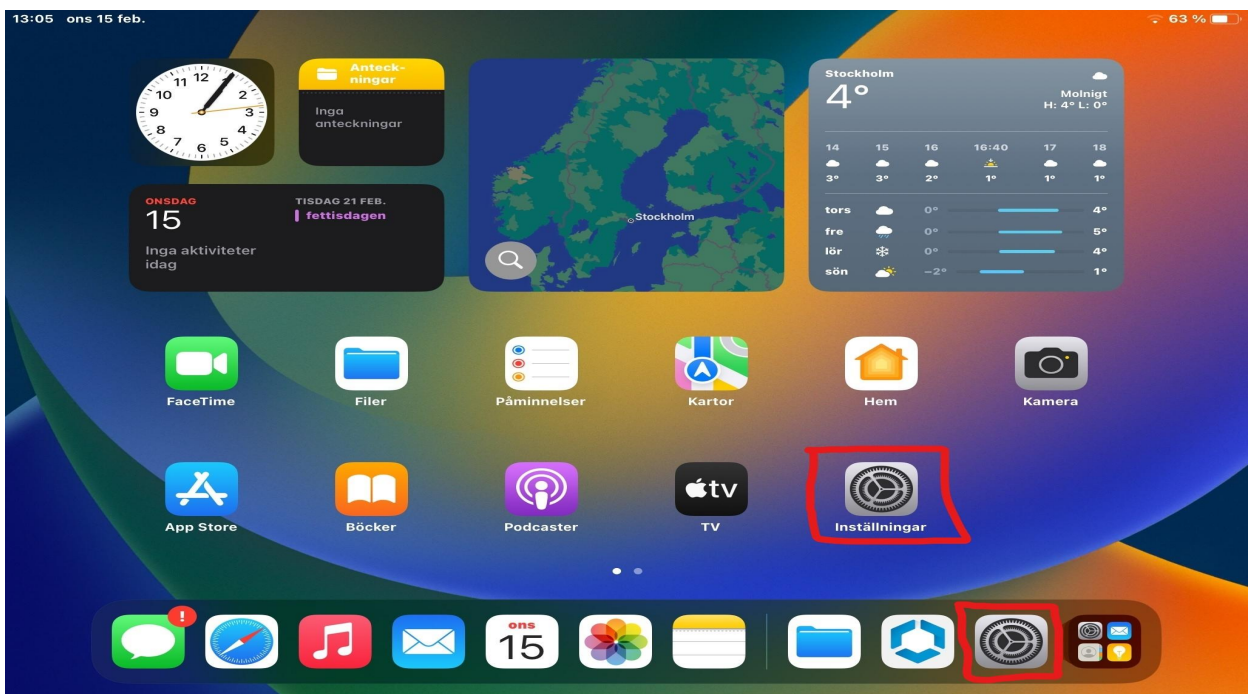

I inställningar kan du göra diverse olika saker och för att komma dit trycker du på den markerade ikonen.

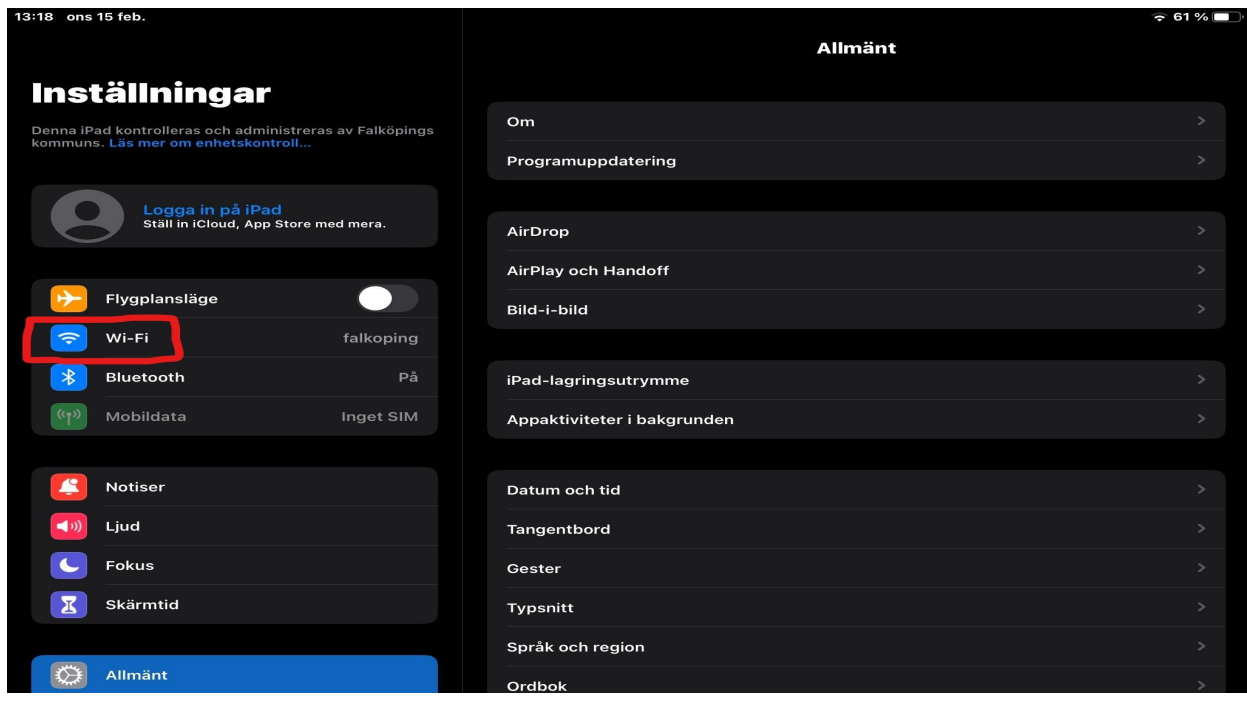

Väl inne i inställningar får du markera Wi-Fi för att kunna komma in och ställa in detta.

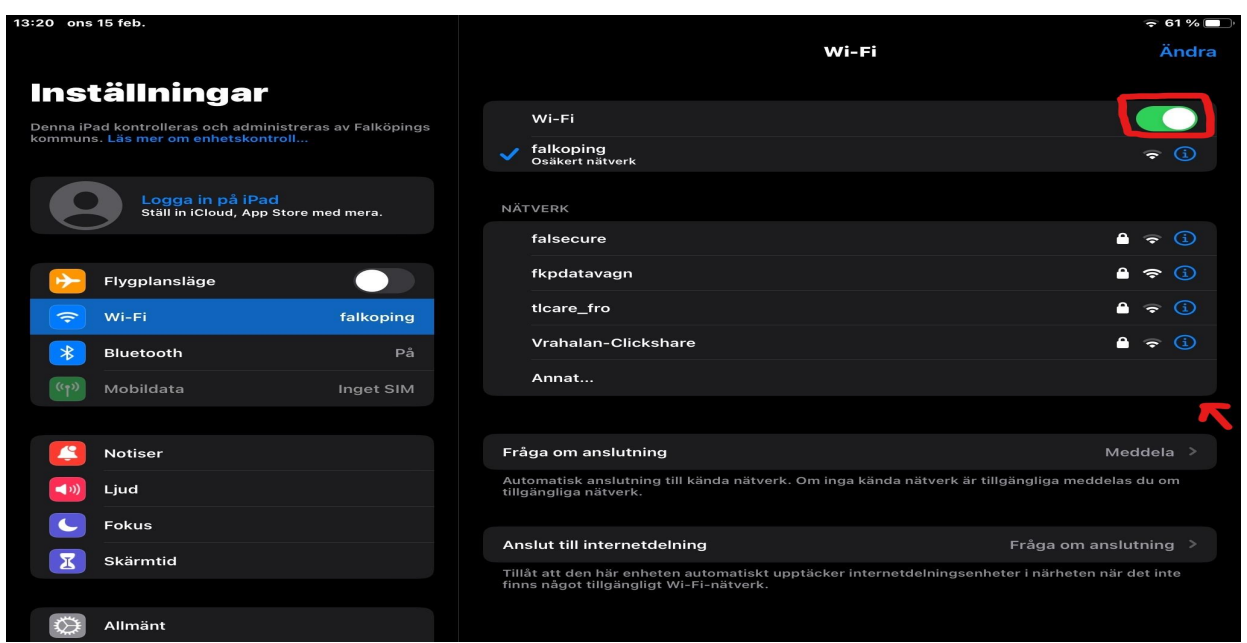

Under Wi-Fi kan du se nätverk du kan ansluta till och du kan även stänga av Wi-Fi med att markera knappen bredvid Wi-Fi så den blir gråmarkerad. När Wi-Fi är aktiv är knappen grönmarkerad.

### **Inställningar (ansluta till bluetooth):**

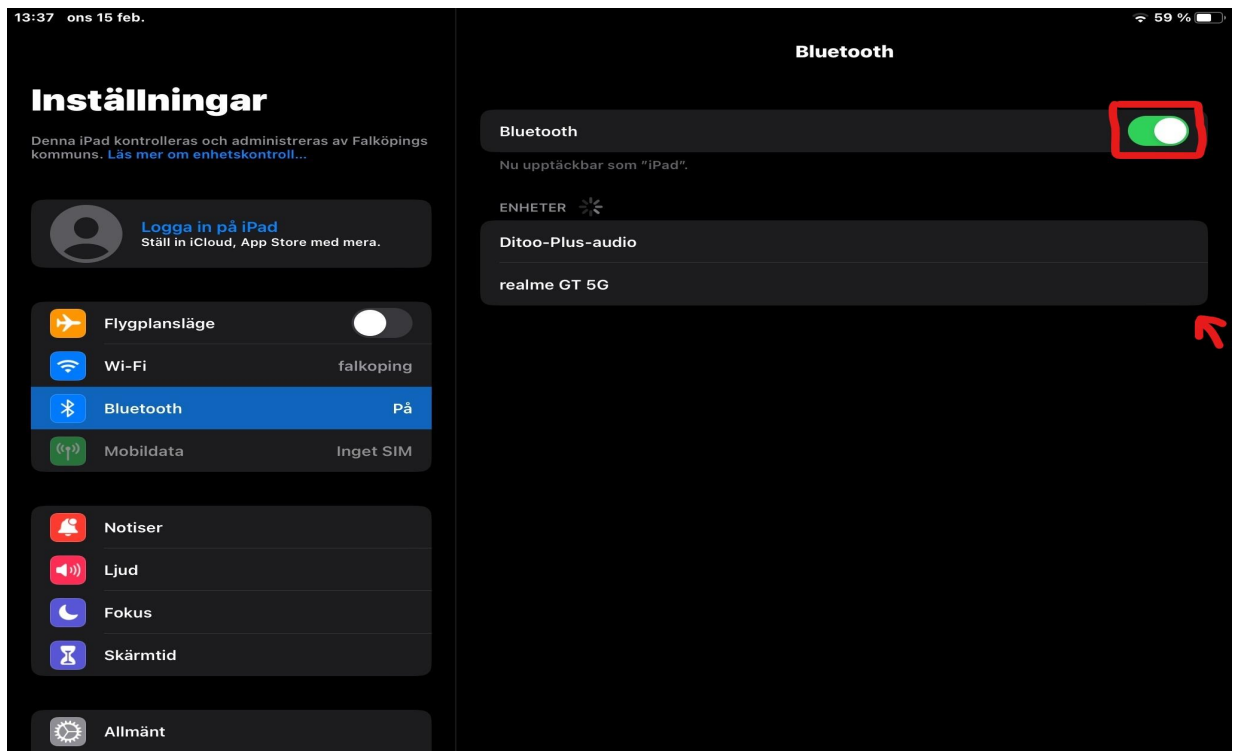

För att komma till denna inställning, behöver du markera Bluetooth inne i inställningar.

Här inne kan du ansluta bluetooth enheter och även stänga av och på bluetooth. När knappen bredvid Bluetooth är grönmarkerad är den på, om den är gråmarkerad är den av.

# **Inställningar (byta lösenkod):**

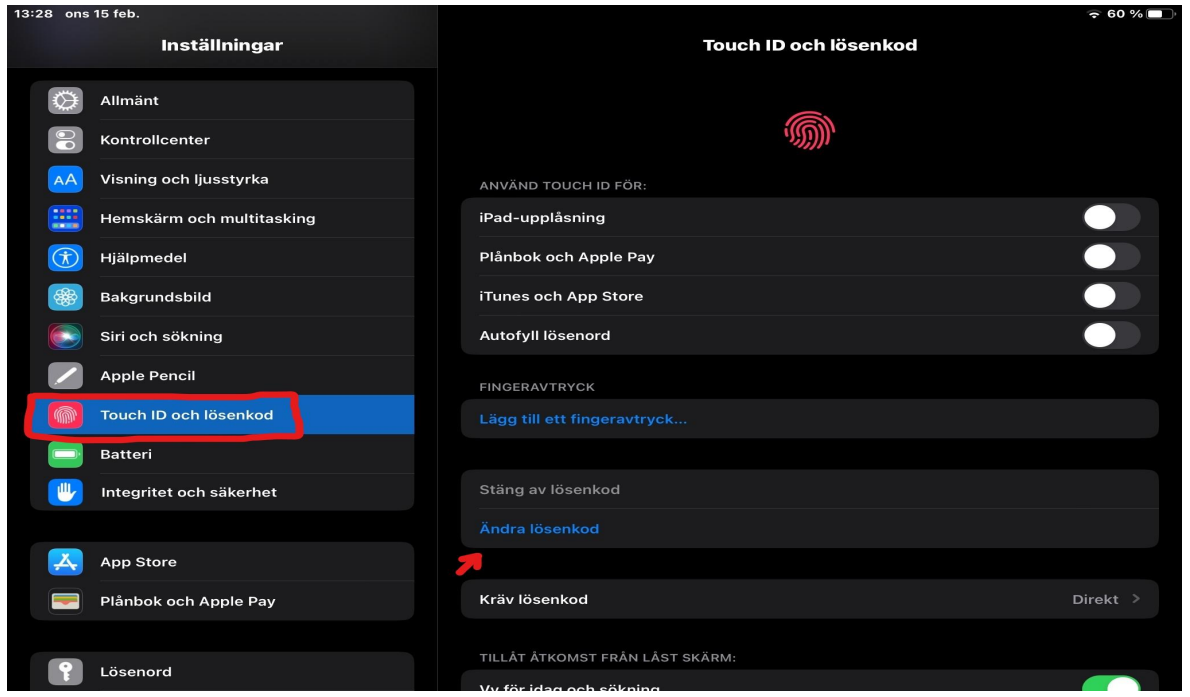

För att kunna byta din skärmkod till din platta i inställningar, får du scrolla ner lite i din meny på vänster sida tills du hittar Touch ID och lösenkod.

För att kunna komma in till vyn ovan, är du tvungen att ange din nuvarande skärmkod. Efter det kommer ovan vy upp och du kan sedan trycka på ändra lösenkod för att byta din skärmkod till det du önskar.

## **Inställningar (Uppdatering av iPad):**

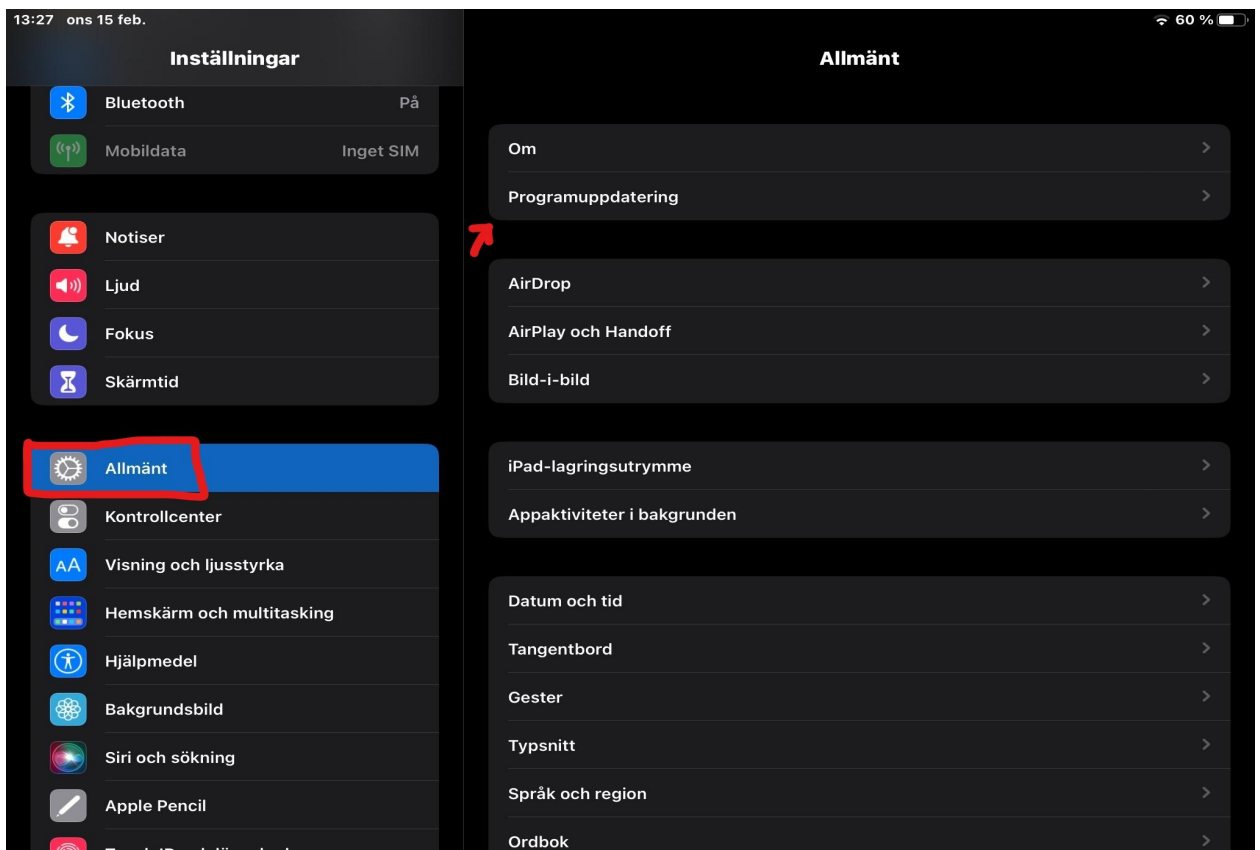

Inne i Inställningar under Allmänt, hittar du Programuppdatering där du kan uppgradera din iPad till nyaste system variationen.

Detta gör du under Programuppdatering, inne under Programuppdatering kan du se om det finns något att hämta och installera.

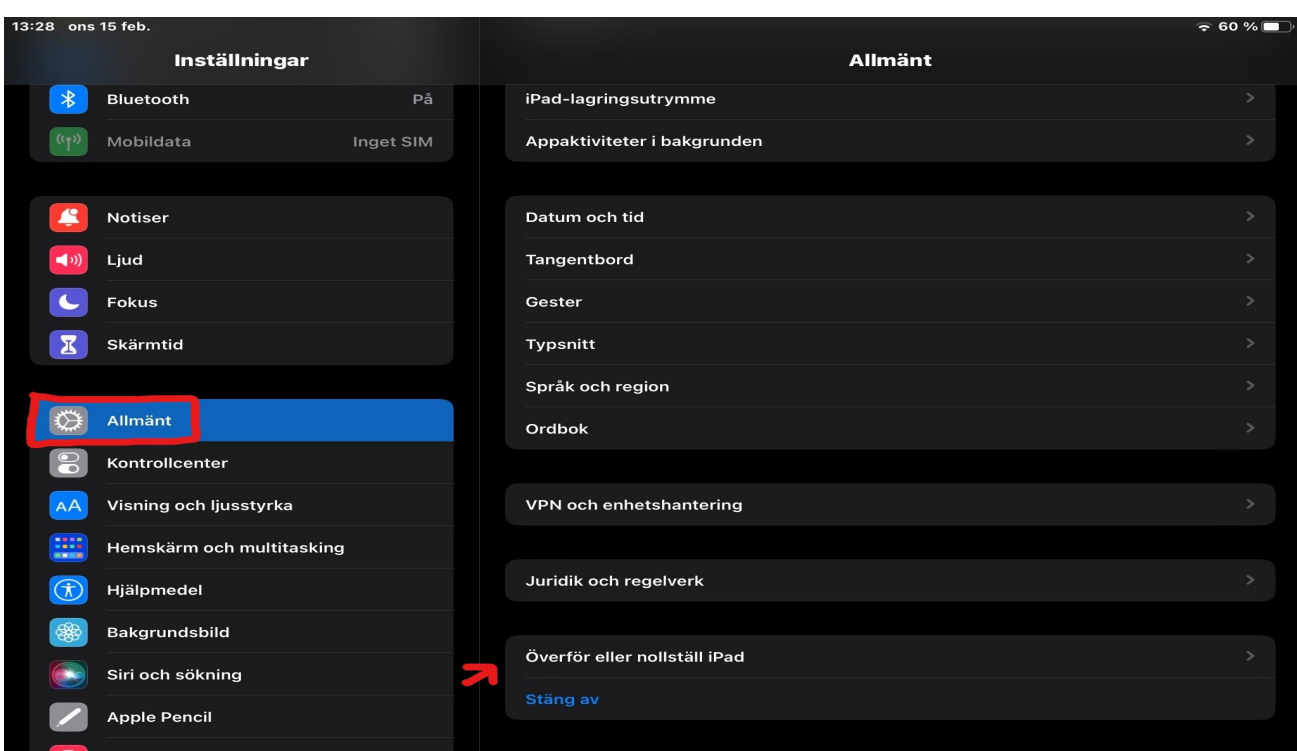

**Inställningar (återställning av iPad):**

Om du scrollar längre ner på höger sida, hittar du Överför eller nollställ iPad. Detta kan göras om det skulle vara något fel på din iPad, men sker endast i nödfall och i

kontakt med den tekniskt ansvarige för Politiker plattor.

Vid fler frågor eller funderingar, hör av dig till Adam Segerstig, på Digitalisering.

Kontaktuppgifter: 0515 88 53 41, adam.segerstig@falkoping.se